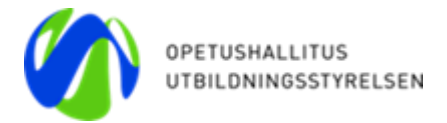

Anvisningar om hur man skapar tjänsteanvändarnamn till Varda i Studienfo

# **Bästa ansvariga användare inom kommunen eller samkommunen som ordnar småbarnspedagogik**

En del har redan skapat en användaridentitet för tjänsteanvändaren i Studieinfo-tjänsten. Tjänsteanvändarnamnet behövs för att kunna föra över uppgifter från kommunens eget system för småbarnspedagogik till Varda från och med 1.1.2019.

Vi bifogar med detta meddelande noggrannare anvisningar om hur man skapar ett tjänsteanvändarnamn. Vi beklagar att ni får anvisningarna på svenska först nu.

# **Noggrannare anvisningar om hur man skapar ett tjänsteanvändarnamn till Varda i Studieinfo-tjänsten**

1) Logga in med ditt eget användarnamn och lösenord i Studieinfo

2) Klicka på **Användaradministration** i huvudmenyn och välj sedan

## 3) **Administrering av tjänsteanvändare**

- 4) Klicka på **Grunda tjänsteanvändare**
- 5) Ge tjänsten ett namn, t.ex. VARDAHelsingfors och klicka på Spara

#### 6) Klicka på **Behandla**

7) Skapa ett användarnamn åt tjänsten (till exempel vardahelsingfors) i fältet under den långa nummerserien och klicka på **Spara**. Användarnamnet förs in i informationssystemet för småbarnspedagogik enligt respektive systemleverantörs anvisningar.

#### 8) Klicka på **Bilda lösenord** och skapa ett lösenord som innehåller 20 tecken

- 9) Stäng lösenords-fönstret
- 10) Skrolla längst ner på sidan
- 11) Klicka på **Välj organisation** och välj din egen kommun
- 12) Systemet ger automatiskt ett datum då användarrättigheten går ut ändra året till 2030
- 13) Klicka på **Välj användarrättighet**

14) Välj **VARDA-palvelukäyttäjä (tekninen tunnus VARDA tiedonsiirtoihin**) från listan och klicka på **Lägg till anhållanden om användarrättigheter** och stäng sedan fönstret

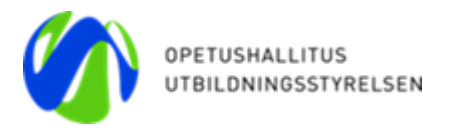

# 16) Klicka på **Spara användarrättigheten** i nedre kanten av vyn

Tjänsteanvändarens användarnamn är nu klart och kan skickas till/föras in i kommunens system där man sparar uppgifterna om verksamhetsställen inom småbarnspedagogik och barn som deltar i kommunens småbarnspedagogiska verksamhet. Tjänsteanvändarens användarrättigheter gör det möjligt att automatisk föra över uppgifter från kommunens system för småbarnspedagogik till informationsresursen Varda.

## **Kom ihåg att användarrättigheten för en tjänsteanvändare inte är en personlig användarrättighet utan ges en organisation och är endast avsedd för automatisk överföring av uppgifter mellan två informationssystem. Ge alltså inte denna användarrättighet åt ett användarnamn som är i en persons bruk.**

Om du redan har skapat en tjänsteanvändare i Studieinfo, kontrollera att följande uppgifter finns med

- 1) Tjänsteanvändaren har ett egentligt **användarnamn**
- 2) Tjänsteanvändaren har en användarrättighet (tjänsteanvändare i Varda)
- 3) Tjänsteanvändaren har ett lösenord

## **Om någon av ovan nämna uppgifter saknas, gör så här:**

- 1) Logga in i Studieinfo med dina egna inloggningsuppgifter
- 2) Välj **Användaradministration** i huvudmenyn och därefter
- 3) **Administrering av tjänsteanvändare**
- 4) Klicka på Välj organisation och välj din egen organisation
- 5) Välj tjänstens namn från listan
- 6) Om tjänsten saknas, klicka på **Behandla**
- 7) Lägg till användarnamn och spara
- 8) Om lösenordet saknas eller du är osäker på om användarnamnet har ett lösenord klicka på **Bilda lösenord** och ange ett lösenord som innehåller 20 tecken

Tjänsteanvändarnamn för vilka det inte har angetts någon organisation eller användarrättighet är endast synliga för Utbildningsstyrelsens Varda-ansvariga. Utbildningsstyrelsens Varda-ansvariga har lagt till organisation och användarrättighet i de fall de har saknats.

Tjänsteanvändarnamn = bildas av ett användarnamn, lösenord och användarrättigheter

Användarrättighet = enskilda rättigheter till Studieinfo-tjänsten

Användarnamn = används för att logga in i Varda